## TOUCHNET LOGIN- BEST PRACTICES

The following document highlights the steps that are recommended by ITS for users to successfully login to Touchnet.

This document contains:

- 1. Compatible browsers for Touchnet.
- 2. Touchnet Links.
- 3. Bookmarking the Touchnet URL
- 4. Things to remember

## ▶ COMPATIBLE BROWSERS FOR TOUCHNET:

- Google Chrome
- Firefox
- Safari
- Microsoft Edge Note: Internet Explorer is not a recommended browser.

## > TOUCHNET LINKS:

- $\bullet$  CLEAN LINK TO PRODUCTION TOUCHNET  $\rightarrow$ https://secure.touchnet.com/ucommercecentral
- $\bullet$  CLEAN LINK TO TEST TOUCHNET  $\rightarrow$ https://secure.touchnet.com:8443/ucommercecentraltest

#### $\triangleright$  BOOKMARKING TOUCHNET WEBSITE URL:

- \* How to bookmark website URL in Google Chrome:
- I. Open Google Chrome AND navigate to the Touchnet link, either TEST or PRODUCTION Touchnet. In the following example, we are navigating to PRODUCTION Touchnet.

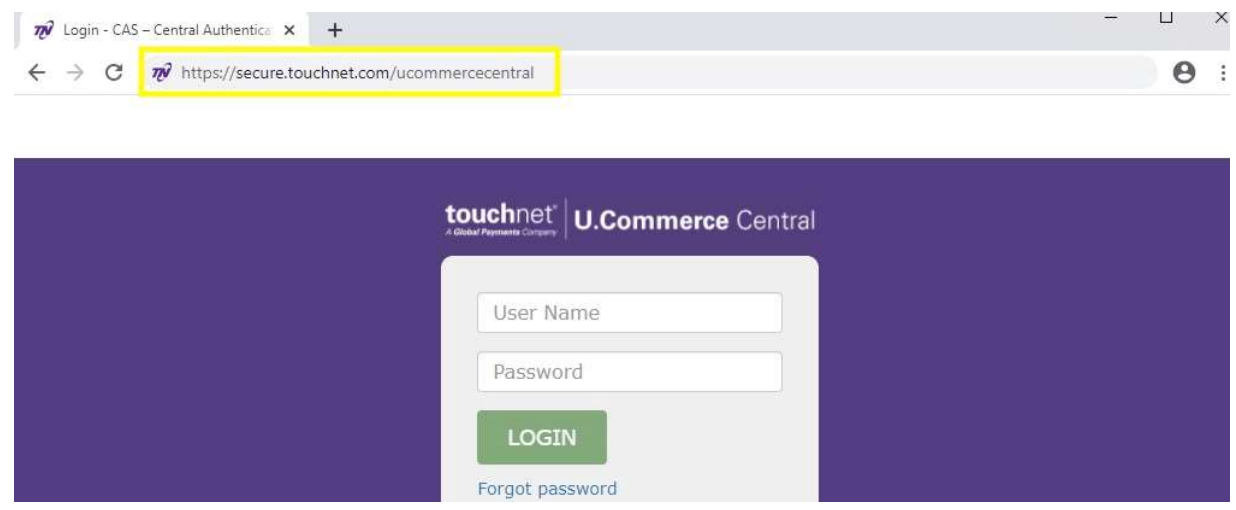

II. In the highlighted-1 you will see that the link has some extra characters, which we need to remove to have a clean link. To do that click on the STAR in highlighted-2. Note: If you have bookmark toolbar enabled, then you will see the highlighted star. If not, then enable bookmark toolbar.

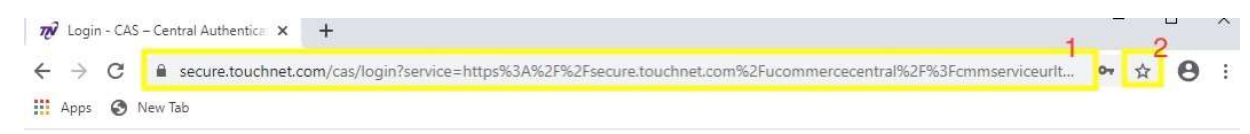

#### III. The following window will open:

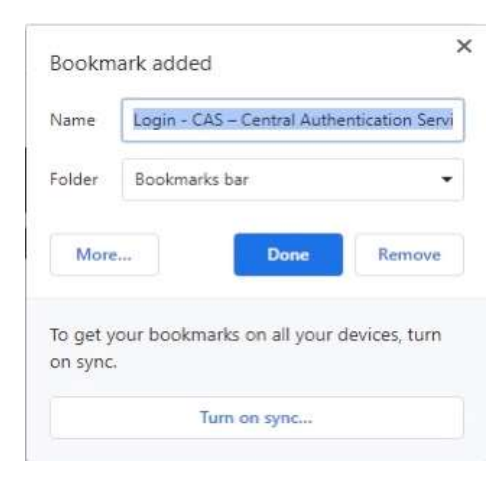

### IV. Under Name tab,

- 1. Enter the name that will help you easily recognize the Touchnet URL, and Ex: For Production Touchnet, use bookmark name: PROD - Touchnet For Test Touchnet, use bookmark name: TEST - Touchnet
- 2. then click "More…".

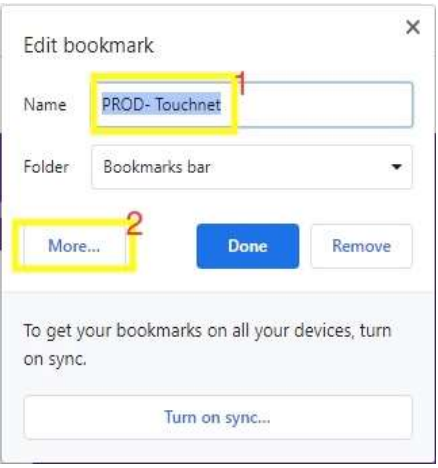

- V. After clicking "More…", the following window opens up: In this window:
	- Name: This will be what you selected under Step- IV.
	- URL: Copy and paste the Touchnet URL we provided to you. Make sure you have the URL with no extra characters at the end.
	- **E** Click "Save"
	- **F** This will bookmark your Touchnet Website URL with a clean link.

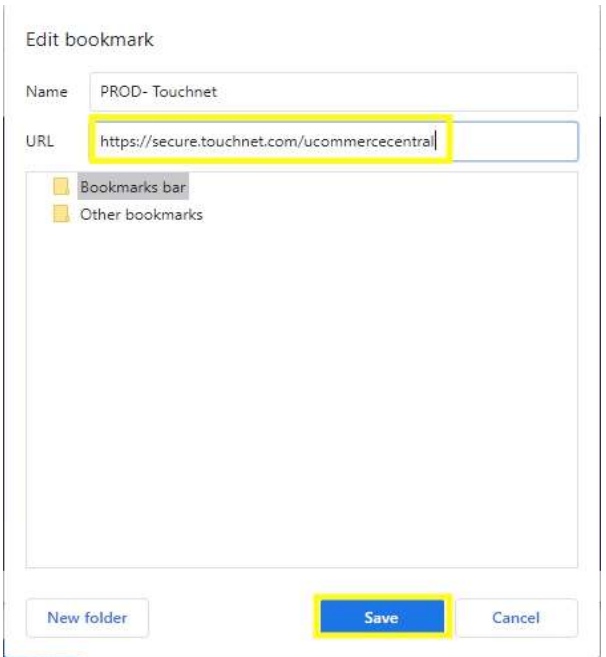

## VI. You will see something like this after completing the above steps.

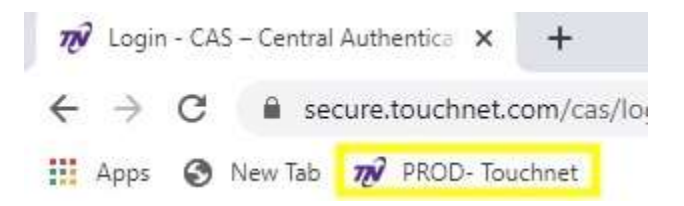

#### \* How to bookmark website URL in Mozilla Firefox:

I. Open Firebox web browser.

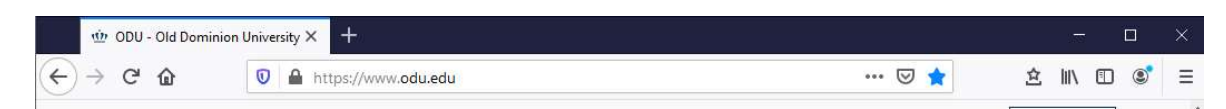

## II. Click the following icon.

Note: If you have bookmark toolbar enabled, then you will see the highlighted star. If not, then enable bookmark toolbar.

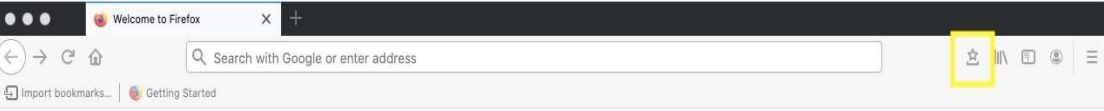

III. Click "Show All Bookmarks"

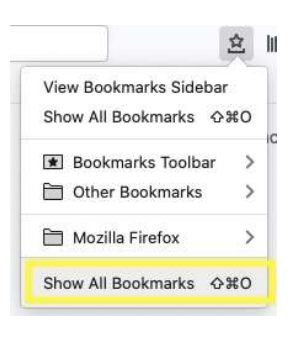

IV. Select the respective folder where you want to save your bookmark. We have selected 'Bookmarks Toolbar'

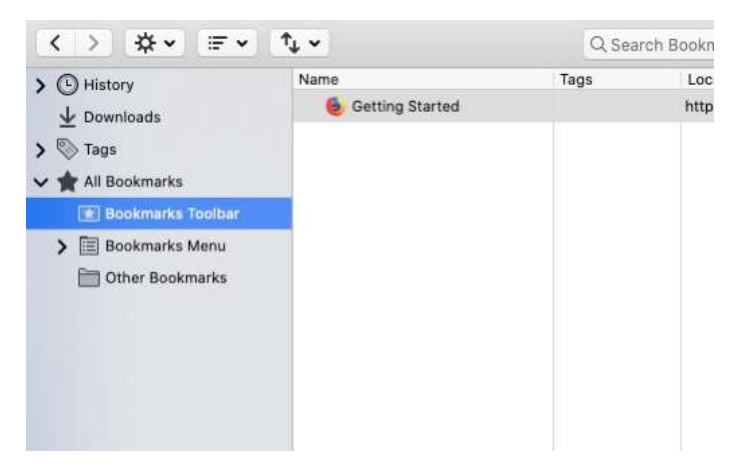

V. Select the following tools icon to set up a new bookmark.

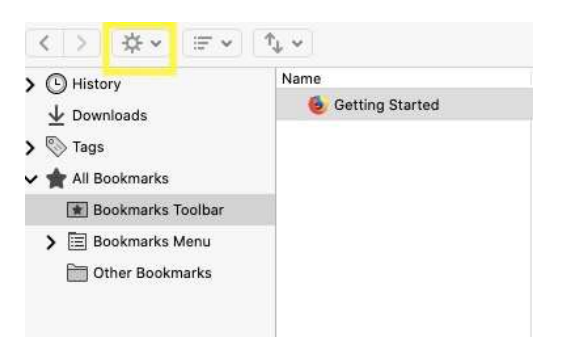

VI. Click "New Bookmark"

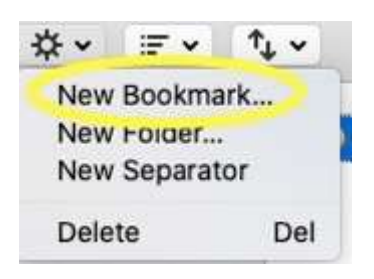

VII. Select the Name for the bookmark and copy-paste the Touchnet URL in Location tab, click "Add"

Ex: For Production Touchnet, use bookmark name: PROD - Touchnet For Test Touchnet, use bookmark name: TEST - Touchnet

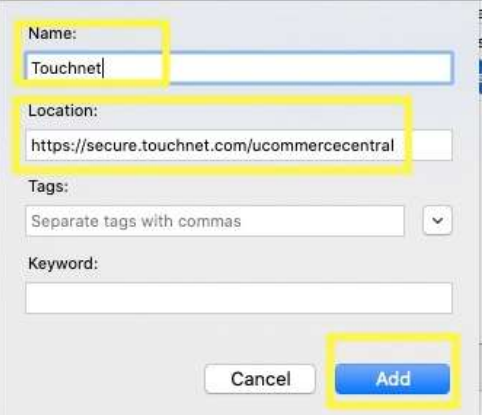

VIII. Your URL is successfully bookmarked, and you should see it under the bookmarks menu at the top.

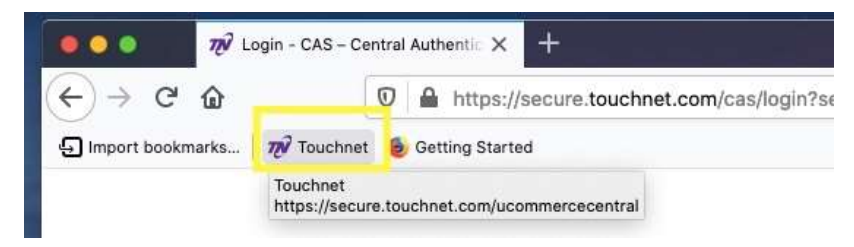

- How to bookmark website URL in Safari:
	- I. Open Safari web browser.

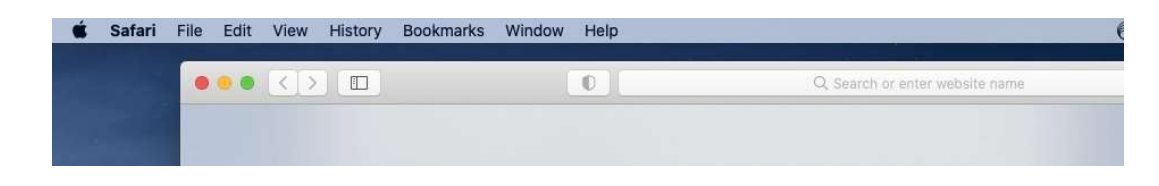

II. In the search bar, enter the Touchnet URL and go to the website.

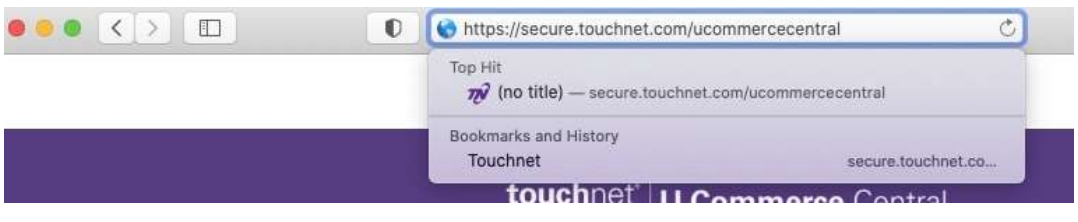

III. Click the highlighted icon.

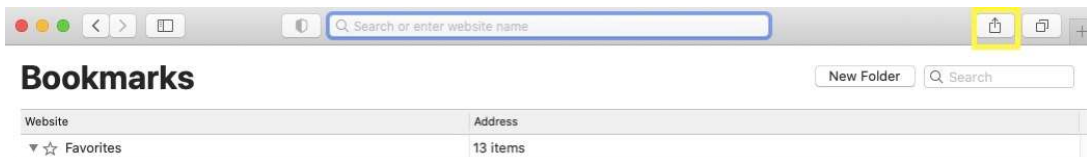

#### IV. Add Bookmark

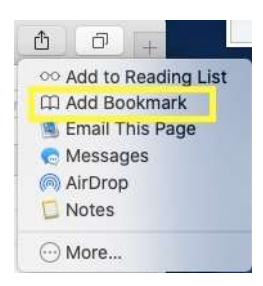

V. Under Title, select the name you want for your bookmark and Description is optional.

After filling out the respective fields, click 'Add'. Ex: For Production Touchnet, use bookmark name: PROD - Touchnet

For Test Touchnet, use bookmark name: TEST - Touchnet

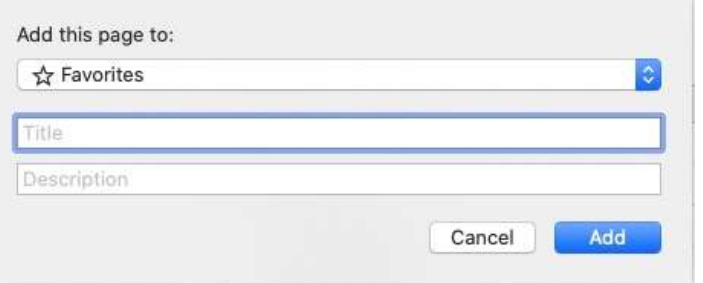

VI. Click the Bookmarks tab and then select 'Edit Bookmarks'

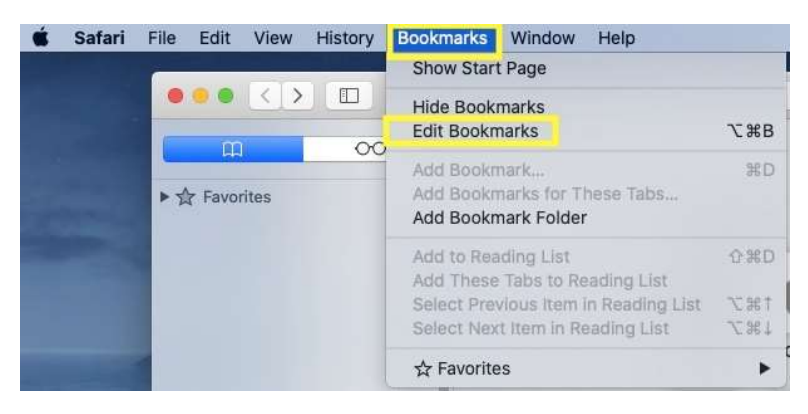

VII. We will edit the bookmark we created in order to have a clean link bookmarked. Right click the Touchnet bookmark and select 'Edit Address'.

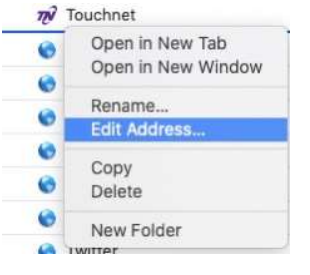

- VIII. Copy and paste this URL under address and click anywhere to auto save this bookmark.
- IX. You now have a clean Touchnet link bookmarked,

# **Bookmarks**

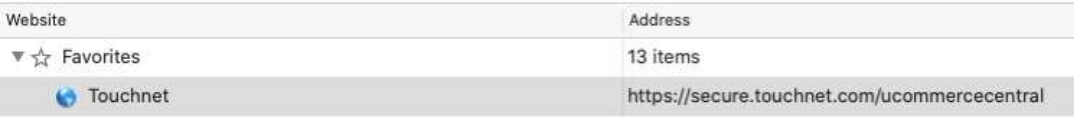

#### How to bookmark website URL in Microsoft Edge:

I. Open Microsoft Edge browser.

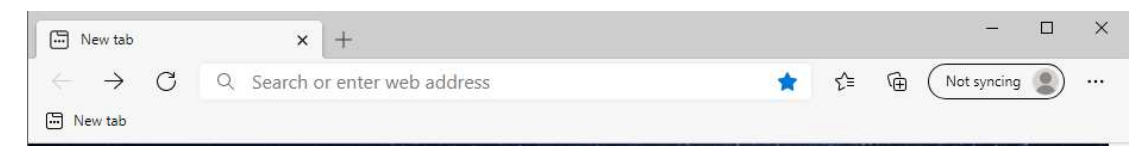

II. Enter the Touchnet URL in the search bar and open the Touchnet website.

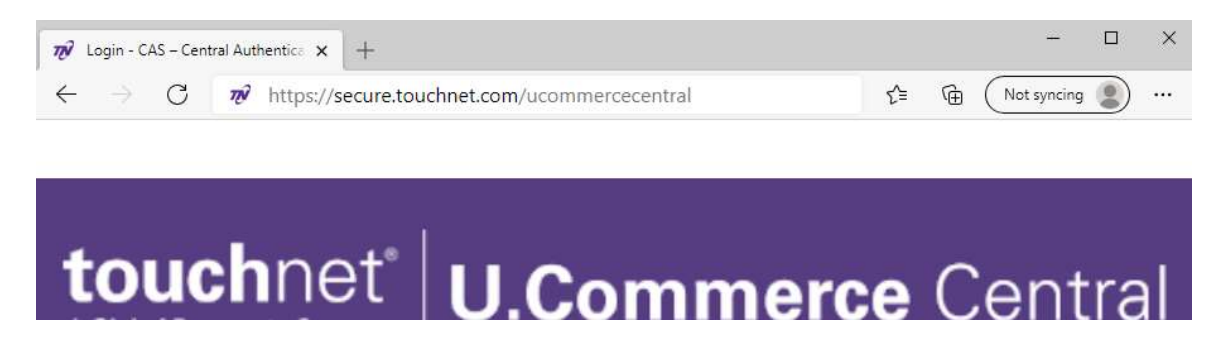

III. Click highlighted to open the Favorites bar.

Note: If you have bookmark toolbar enabled, then you will see the highlighted star. If not, then enable bookmark toolbar.

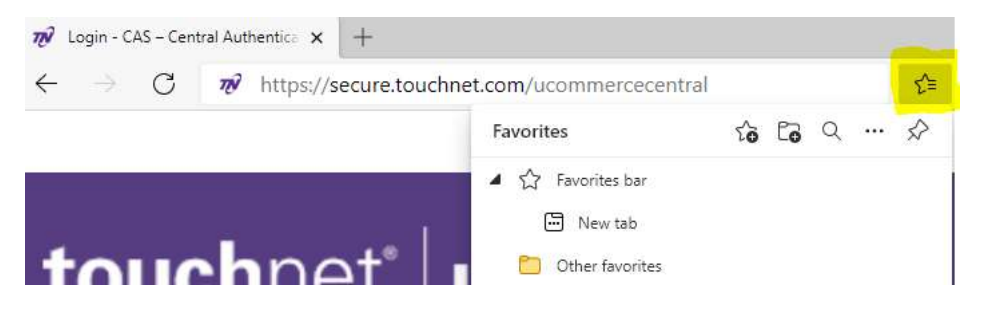

IV. In Favorites click the highlighted icon. This adds the current URL to the favorites/bookmarks the URL. Please select the desired name for this bookmark. Ex: For Production Touchnet, use bookmark name: PROD - Touchnet For Test Touchnet, use bookmark name: TEST - Touchnet

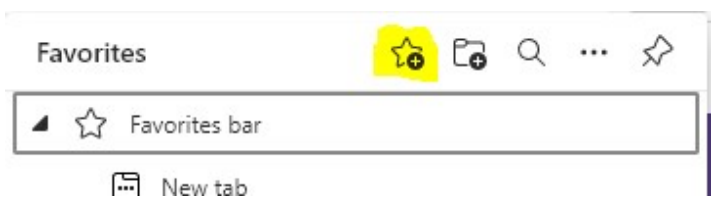

V. Right click on the Touchnet URL you bookmarked, click 'Edit'

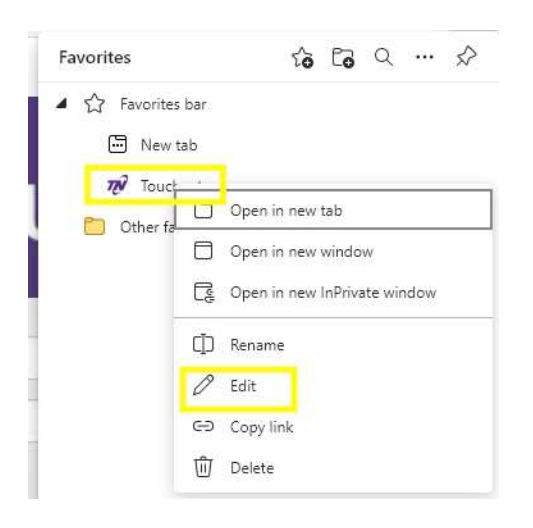

VI. Edit the URL and enter the URL: https://secure.touchnet.com/ucommercecentral Click 'Save'

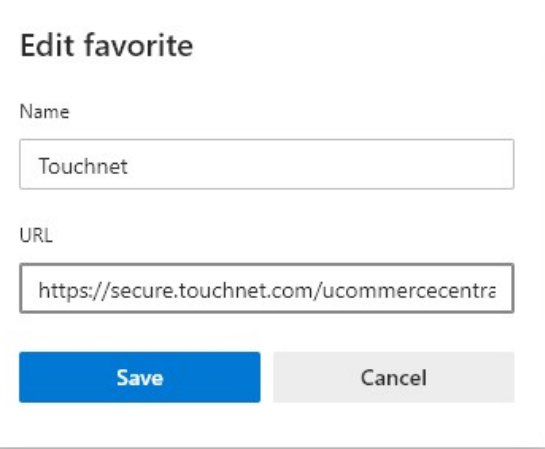

VII. You now have a clean URL bookmarked for Touchnet.

## $\triangleright$  THINGS TO REMEMBER:

- i. Whenever saving your password for Touchnet for auto sign-in you need to ensure that when you change your Touchnet password you need to edit the saved password in browser settings. This ensures that the old password is not being used for auto sign-in.
- ii. Using the wrong password will lock your Touchnet account after 3 failed attempts.
- iii. In case of repeated errors while trying to access the Touchnet website, close the web browser completely or try using a different browser. Sometimes browser's cache saves your previous failed sign-in and this leads to repeated errors.
- iv. Make sure to use the recommended web browsers
- v. Make sure to use the provided link to Touchnet with no extra characters when bookmarking the link.